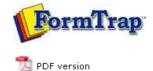

## **Data Folders**

- Manage Data Folders
- Manage Substitution Files
- Manage Split Rules Files

## **Enterprise Manual V7.5**

Connection | Queues | **Data Folders** | Archive | Setup | Submit Associated Files | Other Add-ons | Related Batch Processes | Special Forms

## Manage Data Folders

Data folders store the expanded contents of your FormTrap load (.ASC) file, created in FTDesign as well as rule files and substitution files. The contents include the form(s) definitions and data related to front and printer handling used by the formatting processes.

## Create a Data Folder

To create a new data folder:

- Select Data folders from the top Navigation Bar.
- Click the New Folder button. The Data Folder dialog box pops up.
- Enter a Folder Name, for example, formtrap.
- The **Use private substitution files for this data folder** option permits the data folder to have its own substitution files instead of the common substitution files.

More information on Add a Substitution File

• Click OK.

| Eolder Name: | OK     |
|--------------|--------|
| formtrap     | Cancel |

• The dialog box pops up to allow you to locate the load (.ASC) file.

| )pen                              |                    |                    |   |    |       | ?            |
|-----------------------------------|--------------------|--------------------|---|----|-------|--------------|
| Look jn:                          | 😂 My Formtra       | p Load Files       | ~ | 00 | • 🛄 🥙 |              |
| My Recent<br>Documents<br>Desktop | statement_a        |                    |   |    |       |              |
| My Documents                      |                    |                    |   |    |       |              |
| My Computer                       | File <u>n</u> ame: |                    |   |    |       | <u>O</u> pen |
| My Network                        | Files of type:     | Load files (*.asc) |   |    |       | Cancel       |

• Choose the load (.ASC) file to add and click **Open** to finish the reloading process. Forms within the load (.ASC) file are added to the data folder.

Top Reload the Forms of the Data Folder To reload the data (.ASC) file to the data folder:

• Select either the data folder name i.e. **formtrap** in our example or **Forms** underneath.

|                                                                                                    | •                                                                                                    | Data folders                             |                    | hive 🍃     | 🔨 Setup   |
|----------------------------------------------------------------------------------------------------|----------------------------------------------------------------------------------------------------|------------------------------------------|--------------------|------------|-----------|
| New folder                                                                                                    |                                                                                                    | All Reload forms                         | 📲 Add s            | plit rules | Add       |
| Split Rules                                                                                                    | Folder                                                                                                    | 2                                        |                    |            |           |
| 🖨 🦳 Data                                                                                                    |                                                                                                    | ,<br>ndent queues                        |                    |            |           |
| Formtrap                                                                                                    |                                                                                                    |                                          |                    |            |           |
| 🗐 Dependent                                                                                                    | queues                                                                                                    |                                          |                    |            |           |
| ⊕ 🛄 cheque                                                                                                    |                                                                                                    |                                          |                    |            |           |
|                                                                                                    |                                                                                                    |                                          |                    |            |           |
|                                                                                                    |                                                                                                    |                                          |                    |            |           |
|                                                                                                    |                                                                                                    |                                          |                    |            |           |
|                                                                                                    |                                                                                                    |                                          |                    |            |           |
|                                                                                                    |                                                                                                    |                                          |                    |            |           |
|                                                                                                    |                                                                                                    |                                          |                    |            |           |
|                                                                                                    |                                                                                                    |                                          |                    |            |           |
|                                                                                                    |                                                                                                    |                                          |                    |            |           |
|                                                                                                    |                                                                                                    |                                          |                    |            |           |
|                                                                                                    | 3                                                                                                    |                                          |                    |            |           |
| Click the <b>Reload form</b><br>The dialog box pops u                                                                                                    |                                                                                                    | r load (.ASC) fil                        | е.                 |            |           |
|                                                                                                    | p to locate your<br>) file to reload a                                                                                                    | nd click <b>Open</b> t                   | o finish the       | reloadir   | ng proce  |
| The dialog box pops u<br>Select the load (.ASC)                                                                                                    | p to locate your<br>) file to reload a                                                                                                    | nd click <b>Open</b> t                   | o finish the       | reloadir   | ng proce  |
| The dialog box pops u<br>Select the load (.ASC)                                                                                                    | p to locate your<br>) file to reload a<br>: removed and r                                                                                                    | nd click <b>Open</b> t                   | o finish the       | reloadir   | ng proce: |
| The dialog box pops u<br>Select the load (.ASC)<br>All previous forms are                                                                                                    | p to locate your<br>file to reload a<br>removed and r<br>Data Folder                                                                                                    | nd click <b>Open</b> t<br>new forms adde | o finish the       | reloadir   | ng proce  |
| The dialog box pops u<br>Select the load (.ASC)<br>All previous forms are<br>ate the Properties of a<br>hange the properties of                                                                                                    | p to locate your<br>file to reload a<br>removed and r<br>Data Folder<br>of a data folder:                                                                                                   | nd click <b>Open</b> t<br>new forms adde | o finish the       | reloadir   | ng proce  |
| The dialog box pops u<br>Select the load (.ASC)<br>All previous forms are<br>ate the Properties of a<br>hange the properties of<br>Select the data folder                                                                                                    | p to locate your<br>file to reload a<br>removed and r<br>Data Folder<br>of a data folder:<br>to update.                                                                                     | nd click <b>Open</b> t<br>new forms adde | o finish the       | reloadir   | ng proce: |
| The dialog box pops u<br>Select the load (.ASC)<br>All previous forms are<br>ate the Properties of a                                                                                                    | p to locate your<br>file to reload a<br>removed and r<br>Data Folder<br>of a data folder:<br>to update.<br>perties button.                                                                  | nd click <b>Open</b> t<br>new forms adde | o finish the       | reloadir   | ng proce: |
| The dialog box pops u<br>Select the load (.ASC)<br>All previous forms are<br>ate the Properties of a<br>hange the properties of<br>Select the data folder<br>Click the <b>Folder prop</b>                                                                                                    | Data Folder<br>of a data folder:<br>to update.<br>perties button.<br>ox pops up.                                                                                                    | nd click <b>Open</b> t<br>new forms adde | o finish the<br>d. |            |           |
| The dialog box pops u<br>Select the load (.ASC)<br>All previous forms are<br>ate the Properties of a<br>hange the properties of<br>Select the data folder<br>Click the <b>Folder prop</b><br><b>Data folder</b> dialog bo                                                                               | p to locate your<br>) file to reload a<br>removed and r<br>Data Folder<br>of a data folder:<br>to update.<br>perties button.<br>ox pops up.<br>ame or the opti                              | nd click <b>Open</b> t<br>new forms adde | o finish the<br>d. |            |           |
| The dialog box pops u<br>Select the load (.ASC)<br>All previous forms are<br>ate the Properties of a<br>nange the properties of<br>Select the data folder<br>Click the <b>Folder prop</b><br><b>Data folder</b> dialog bo<br>Change the <b>Folder N</b>                                                 | p to locate your<br>) file to reload a<br>removed and r<br>Data Folder<br>of a data folder:<br>to update.<br>perties button.<br>ox pops up.<br>ame or the opti                              | nd click <b>Open</b> t<br>new forms adde | o finish the<br>d. |            |           |
| The dialog box pops u<br>Select the load (.ASC)<br>All previous forms are<br>ate the Properties of a<br>hange the properties of<br>Select the data folder<br>Click the Folder prop<br>Data folder dialog bo<br>Change the Folder Na<br>data folder. Click Ok                                            | p to locate your<br>) file to reload a<br>removed and r<br>Data Folder<br>of a data folder:<br>to update.<br><b>perties</b> button.<br>ox pops up.<br><b>ame</b> or the optic<br>to finish. | nd click <b>Open</b> the forms adde      | o finish the<br>d. |            |           |
| The dialog box pops u<br>Select the load (.ASC)<br>All previous forms are<br>ate the Properties of a<br>hange the properties of<br>Select the data folder<br>Click the Folder prop<br>Data folder dialog bo<br>Change the Folder Na<br>data folder. Click Ok<br>Data Folder<br>Eolder Name:             | p to locate your<br>) file to reload a<br>removed and r<br>Data Folder<br>of a data folder:<br>to update.<br>perties button.<br>ox pops up.<br>ame or the opti                              | nd click <b>Open</b> the forms adde      | o finish the<br>d. |            |           |
| The dialog box pops u<br>Select the load (.ASC)<br>All previous forms are<br>ate the Properties of a<br>hange the properties of<br>Select the data folder<br>Click the Folder prop<br>Data folder dialog bo<br>Change the Folder Ni<br>data folder. Click Ok                                            | p to locate your<br>) file to reload a<br>removed and r<br>Data Folder<br>of a data folder:<br>to update.<br><b>perties</b> button.<br>ox pops up.<br><b>ame</b> or the optic<br>to finish. | nd click <b>Open</b> the forms adde      | o finish the<br>d. |            |           |
| The dialog box pops u<br>Select the load (.ASC)<br>All previous forms are<br>ate the Properties of a<br>hange the properties of<br>Select the data folder<br>Click the Folder prop<br>Data folder dialog bo<br>Change the Folder Na<br>data folder. Click Ok<br>Data Folder<br>Eolder Name:<br>formtrap | Data Folder<br>Data Folder<br>of a data folder:<br>to update.<br>perties button.<br>Dx pops up.<br>ame or the optic<br>to finish.                                                           | nd click <b>Open</b> the forms adde      | o finish the<br>d. |            |           |
| The dialog box pops u<br>Select the load (.ASC)<br>All previous forms are<br>ate the Properties of a<br>hange the properties of<br>Select the data folder<br>Click the Folder prop<br>Data folder dialog bo<br>Change the Folder Na<br>data folder. Click Ok<br>Data Folder<br>Eolder Name:             | Data Folder<br>Data Folder<br>of a data folder:<br>to update.<br>perties button.<br>Dx pops up.<br>ame or the optic<br>to finish.                                                           | nd click <b>Open</b> the forms adde      | o finish the<br>d. |            |           |
| The dialog box pops u<br>Select the load (.ASC)<br>All previous forms are<br>ate the Properties of a<br>hange the properties of<br>Select the data folder<br>Click the Folder prop<br>Data folder dialog bo<br>Change the Folder Na<br>data folder. Click Ok<br>Data Folder<br>Eolder Name:<br>formtrap | Data Folder<br>Data Folder<br>of a data folder:<br>to update.<br>perties button.<br>Dx pops up.<br>ame or the optic<br>to finish.                                                           | nd click <b>Open</b> the forms adde      | o finish the<br>d. |            |           |
| The dialog box pops u<br>Select the load (.ASC)<br>All previous forms are<br>ate the Properties of a<br>hange the properties of<br>Select the data folder<br>Click the Folder prop<br>Data folder dialog bo<br>Change the Folder Na<br>data folder. Click Ok<br>Data Folder<br>Eolder Name:<br>formtrap | Data Folder<br>Data Folder<br>of a data folder:<br>to update.<br>perties button.<br>Dx pops up.<br>ame or the optic<br>to finish.                                                           | nd click <b>Open</b> the forms adde      | o finish the<br>d. |            |           |

- Select the data folder to delete.
- Click the **Delete** button.
- A dialog box pops up to confirm the deletion process. Click **Yes** to finish.

| 4  |    |
|----|----|
| L. |    |
|    | Тс |

Disclaimer | Home | About Us | News | Products | Customers | Free Trial | Contact Us | Success Stories Copyright © 1995-2011 TCG Information Systems Pty. Ltd. All rights reserved.